# 更新 \*6

#### お客様各位 しょうしょう しゅうしょう しゅうしょう しゅうしゅん しゅうしゅう インター・コンク

平素は弊社商品をご愛顧いただき誠にありがとうございます。

14年4月1日より5%から8%へ変更する場合は、14年3月末の閉店後から4月1日の営業開始までの間に お客様ご自身にて設定変更していただくようご案内申し上げます。尚、レジスターの『取扱説明書』にも本内容 はすべて記載されていますので併せてご参照下さい。

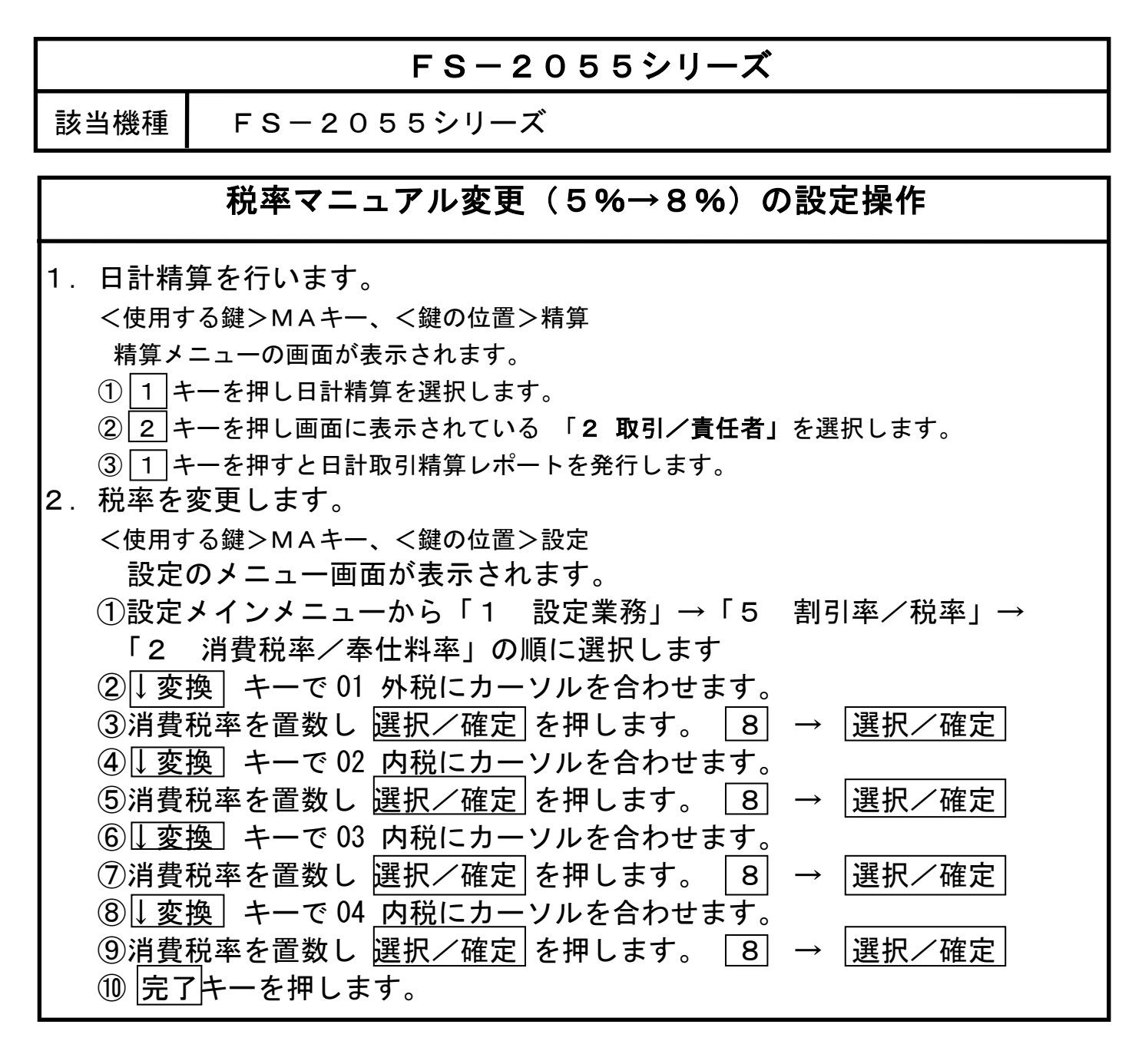

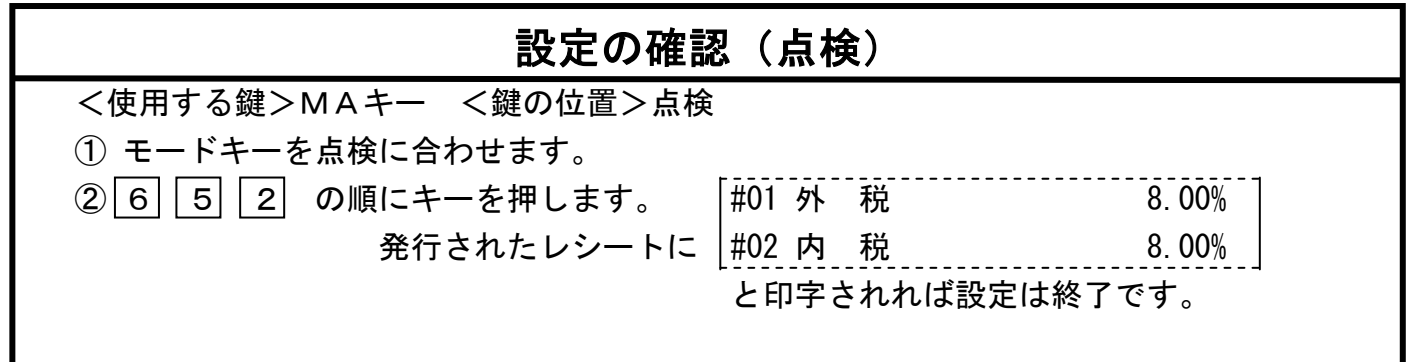

 $2\times 5$ 

本レジスターは、予め税率変更日付と税率を予約設定しておくと、4月1日の営業開始時からは 消費税率8%で運用できます。

・営業時間中(例:PM4)に途中精算されるお店等では本予約機能は使用できません。

### 税率変更予約機能を利用する場合の設定

<条件>いつでも可能、<使用する鍵>MAキー、<鍵の位置>設定 ①設定の画面で「1 設定業務」→「5 割引率/税率」→「3 消費税自動変更予約」 →「1 変更日付の設定」の順に選択し 選択/確定 キーを押します。 ②変更日付(西暦日付)を入力し、選択/確定 │キーを押します。 ||2|||0|||1|||4|||0||3||3||1||選択/確定| |3)|↑| |↓| キーで「2 消費税/奉仕料率」にカーソルを合わせ|選択/確定 |キー を押します。 ④↓ ││↑│キーで 01 外税を選択し、税率を入カし |選択/確定 |キーを押します。 8 | 選択/確定 ⑤↓│ │↑│ キーで 02 内税を選択し、税率を入カし |選択/確定 |キーを押します。 8 | 選択/確定| ⑥↓ ↑ キーで 03 内税を選択し、税率を入力し 選択/確定 キーを押します。 8 | 選択/確定 ⑦↓ ↑ キーで 04 内税を選択し、税率を入力し 選択/確定 キーを押します。 |8 | 選択/確定  $\fbox{2}$  ③ $\fbox{1}$  │  $\fbox{1}$  キーで 05 奉仕料を選択し奉仕料率を入力し選択/確定 $\fbox{2}$  キーを押します。 ⑨↓ ↑ キーで 06 奉仕料を選択し奉仕料率を入力し選択/確定 キーを押します。 ⑽ │完了│キーを押して設定を終了します。 【注意】★★★ 注 1.変更日付について ★★★ ■3月31日が店休日の場合は 20140330 と設定します。 ■午前0時を越えて深夜営業される店舗では 20140401 と設定します。 ・間違った場合は、もう一度最初から正しく設定して下さい。 後から設定した内容が有効です。 奉仕料の設定が無い場合は⑧、⑨の操作は不要です。

## 税率変更予約設定の確認(点検) <使用する鍵>MAキー、<鍵の位置>点検 ① モードキーを点検に合わせます。 ② 6 | | 5 | | 3 | の順にキーを押します。 発行されたレシートに #01 2014 年 03 月 31 日 ←変更日付(20140330,20140401 の場合も有り) #02 外税 8% │←新外税率 #03 内税 8% ←新内税率 #04 内税 8% #05 内税 8% と印字されれば、設定は終了です。 指定した日の日計精算後に税率が自動的に8%へ変更されますので4月1日の営業日からは 消費税率8%で安心して運用できます。 L 下記の設定は印紙レシート発行が設定されている場合のみ変更して下さい。 印紙レシート発行額の設定(平成26年4月1日より) <条件>いつでも可能、<使用する鍵>MAキー、<鍵の位置>設定 ①設定メニュー画面で↓変換 キーを7回押して「8 その他の機能設定」

にカーソルを合わせます。

- ② 選択/確定 キー又は8 キーを押すとサブメニュー画面が表示しますので ↓変換 キー1回押して「印紙レシート発行額」にカーソルを合わせます。
- ③ 選択/確定 キー又は2 キーを押すと発行額設定画面が表示します。
- (4)印紙レシートの発行額(最大8桁)を置数キーで置数し、 完了 キーを 押します。

 $\boxed{5}$  0 0 0 0 0 → 完了

→設定メインメニュー画面に戻ります。

→0 を置数すると、発行額が解除されます。

### マスタ/サテライトシステム 税率マニュアル変更(5%→8%)の場合

Ξ ●M/Sシステムの場合、マスター(親)レジのみ1ページ目に記載した設定を 行い、その後サテライト(子)レジに設定内容をDLL(送信)します。 1.接続されている全てのレジ〔マスター(親)レジとサテライト(子)レジ〕 の日計精算を行います。 2. 全てのサテライト(子)レジの電源はONの状態にしておく。 \*\*\*\*\*\* 以下は【マスター(親)レジのみ】の操作です。 \*\*\*\*\*\* 3.1/5 ページ2の税率変更(5%→8%)設定を行う。 4.設定のメニュー画面が表示されます。(鍵位置:設定)  $\overline{10}$  5 転送業務を選択します。 | 5 またはカーソルを合わせ |選択/確定| ②画面に表示されている 6 割引率/税率 を選択します。 操作 6 またはカーソルを合わせ 選択/確定 キーを押します。 ③画面に表示されている 2 消費税率/奉仕料率 を選択します。 操作 |2| またはカーソルを合わせ |選択/確定 |キーを押します。 サテライト機に設定を送信しています。"実行中"を表示し完了するとレシ-ト発行します。 5.以上の操作でサテライト(子)レジもすべて消費税8%となります。 (注) サテライト機へのデータ送信でサテライト機の電源が切れていたなど障害があった場合には 手動でデータ送信のリトライ・中止を行う事もできます。 リトライ: 完了 押し下げ 中 止 : 替 押し下げ 中止時は障害復旧後,再度送信ください

### マスタ/サテライトシステム 税率変更予約機能の場合

Ξ

I,

- ●M/Sシステムの場合、マスター(親)レジのみ2ページ目に記載した設定を 行い、サテライト(子)レジに設定内容をDLL(送信)します。
	- 1.接続されている全てのレジ〔マスター(親)レジとサテライト(子)レジ〕 の日計精算を行う。
	- 2. 全てのサテライト(子)レジの電源はONの状態にしておく。

### \*\*\*\*\*\* 以下は【マスター(親)レジのみ】の操作です。 \*\*\*\*\*\*

3.2/5ページの税率変更予約機能設定を行う。

2014/3/3

4.設定のメニュー画面が表示されます。(鍵位置:設定) ① 5 転送業務を選択します。 |5| またはカーソルを合わせ |選択/確定| ②画面に表示されている 6 割引率/税率 を選択します。 操作 6 またはカーソルを合わせ 選択/確定 キーを押します。 ③画面に表示されている 3 消費税率自動変更予約 を選択します。 操作 3 またはカーソルを合わせ 選択/確定 キーを押します。 Aサテライト機に設定を送信しています。"実行中"を表示し完了するとレシ-ト発行します。 5. 以上の操作でサテライト(子)レジも自動予約されます。 l, 下記の設定は印紙レシート発行が設定されている場合のみ操作して下さい。 マスタ/サテライトシステム 印紙レシート発行額設定の場合(平成26年4月1日より) i<br>I ●M/Sシステムの場合、マスター(親)レジのみ3ページ目に記載した設定を 行い、サテライト(子)レジに設定内容をDLL(送信)します。 1.全てのサテライト(子)レジの電源はONの状態にしておく。

- \*\*\*\*\*\* 以下は【マスター(親)レジのみ】の操作です。 \*\*\*\*\*\* 2.3/5ページの印紙レシート発行額設定を行う。
- 3.設定のメニュー画面が表示されます。(鍵位置:設定)
- ① 5 転送業務を選択します。 |5| またはカーソルを合わせ |選択/確定| ②画面に表示されている 9 その他の機能設定1 を選択します。 操作
- ■8 またはカーソルを合わせ |選択/確定 | キーを押します。 ③画面に表示されている 3 印紙レシート発行額 を選択します。

操作

- ■3 またはカーソルを合わせ 還択/確定 キーを押します。 サテライト機に設定を送信しています。"実行中"を表示し完了するとレシート発行します。
- 4.以上の操作でサテライト(子)レジも設定されます。

更新履歴

A:5ページ 数字キーを2から3へ訂正(2014/3/3)